## **How to manage tags**

Tags help you group or organize your instances and databases for better management. For example, use a tag name such as "Disaster Recovery" to identify all your registered instances and databases that are vital to your disaster recovery plan, and have quick access to views and details from this group.

When you register an instance, IDERA SQL Inventory Manager gives you the option to associate that instance to an existing tag, or to create a new tag. For more information on how to add tags when registering an instance, see [Add your SQL Server Instances section.](https://wiki.idera.com/display/SIM24/Add+SQL+Server+instances) You cannot assign tags to databases when adding an instance, but you can make this association when viewing Instance Details or Database Details.

The **Manage Tags** section on the **Administration view** allows you to manage the complete list of tags for all your environment.

◆ You can also access the Manage Tags window on the Overview by clicking the pencil icon of the Tags section on the status right sidebar.

In the Manage Tags window you can:

- View the number of instances and databases associated with a tag
- Add new tags
- Edit the list of instances and databases associated with a tag
- Delete tags

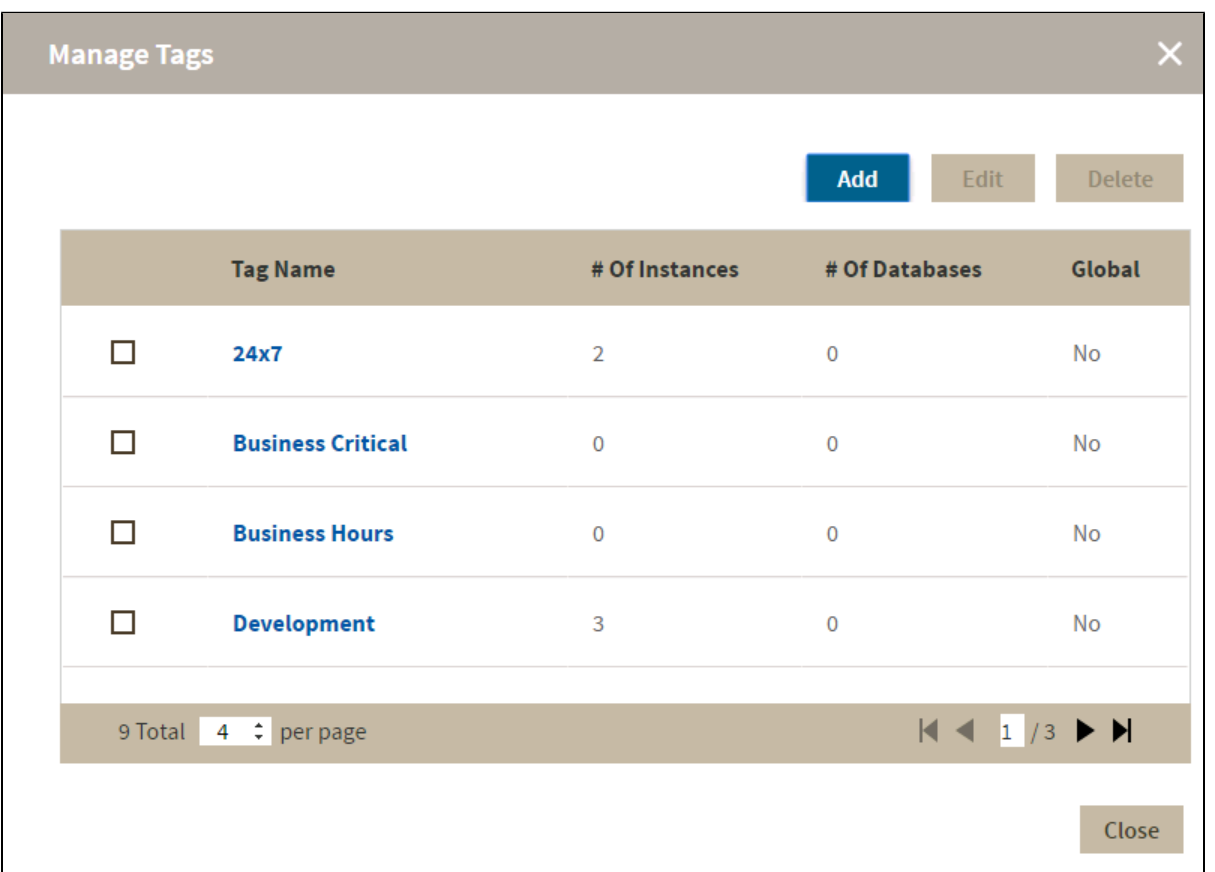

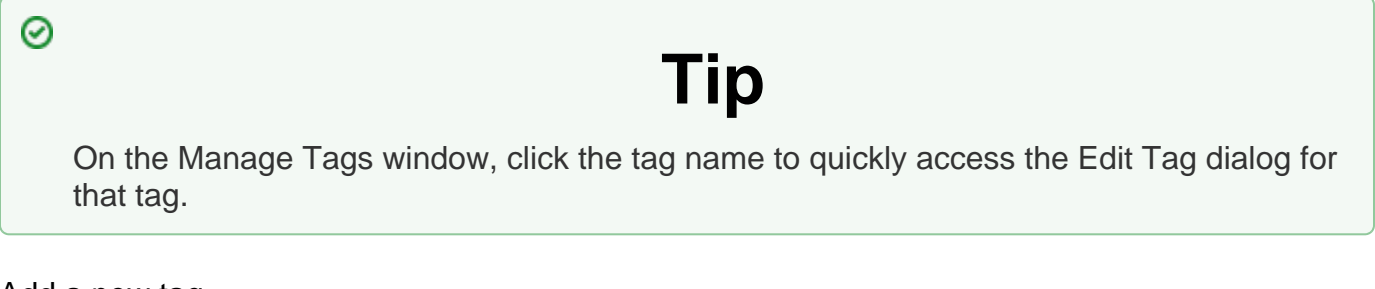

## Add a new tag

In the Manage Tags window, click **Add** and IDERA SQL Inventory Manager opens the Add Tag window.

Type the name of the new tag you wish to add, or type several names separating them with a semicolon.

Below the **Tag** field, IDERA SQL Inventory Manager displays a list of registered instances and databases in your environment. Select the checkbox(es) for each instance and database you want to add to this tag, and then click **SAVE**.

## **Warning**

- The tag name must begin with an upper or lowercase alphanumeric character
- Your tag name must have a maximum length of 20 characters

Edit a tag

⊕

Editing a tag lets you rename the tag or change which instances or databases are associated with the tag.

To edit a tag, select the checkbox next to the tag you want to edit, and then click **Edit**. You can also access this option by clicking directly on the tag name. Note that you can only edit one tag at a time.

Make the appropriate changes, and then click **SAVE**.

Delete Tags

To delete one or more tags:

- 1. In the Manage Tags window, select the checkbox next to the tag(s) you want to delete, and then click **Delete**. IDERA SQL Inventory Manager displays a warning message that requires a confirmation whether you want to delete the selection. Click **Yes**. IDERA SQL Inventory Manager deletes the tag(s) and users can no longer use those tags. **If you did not mean to delete the selected tags** , click **No**.
- When an instance is deleted, the mappings to its tags are also deleted, but not the tags because they may be used for other instances

Managing tags for a single or several instances

IDERA SQL Inventory Manager allows you to manage tags for a specific instance. When you access this option you can choose which tags you want to add or delete for the selected instance. For more information on how to edit tags for single instance, see Manage tags for a [single instance](https://wiki.idera.com/display/SIM24/Manage+tags+for+a+single+instance).

You can also edit tags for several instances at a time (bulk editing). You can choose to apply a new tag to a group of instances, for example, or delete a tag from selected instances. For more information on how to bulk edit tags on several instances, see [Bulk edit tags for several](https://wiki.idera.com/display/SIM24/Bulk+edit+tags+for+several+instances)  [instances.](https://wiki.idera.com/display/SIM24/Bulk+edit+tags+for+several+instances)

SQL Inventory Manager lets you discover and visualize your SQL Server environment. [Learn more](https://www.idera.com/productssolutions/sqlserver/sql-elements) > >

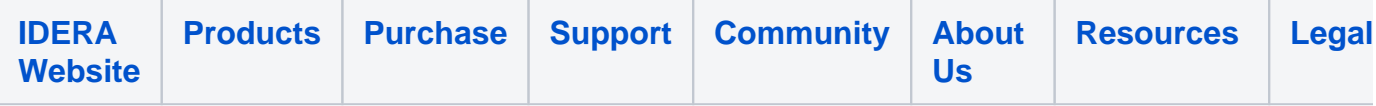